#### Business Software für KMU

#### Regel oder Ferien-Abwesenheitsassistent von E-Mails

Version 6.1 / 03.10.2018

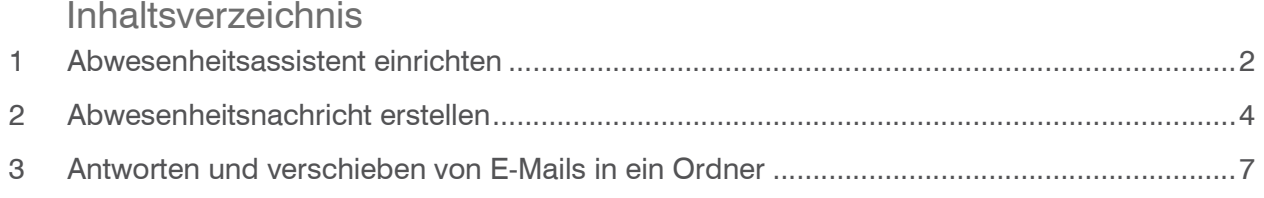

#### 1 Abwesenheitsassistent einrichten

Im Kommunikations-Manager haben Sie die Möglichkeit die Abwesenheitsnotiz direkt auf Ihr Posteingansfach zu aktivieren. Klicken Sie hierfür mit der rechten Maustaste auf Ihr Posteingangsordner und dann auf «Abwesenheitsnotiz bearbeiten»

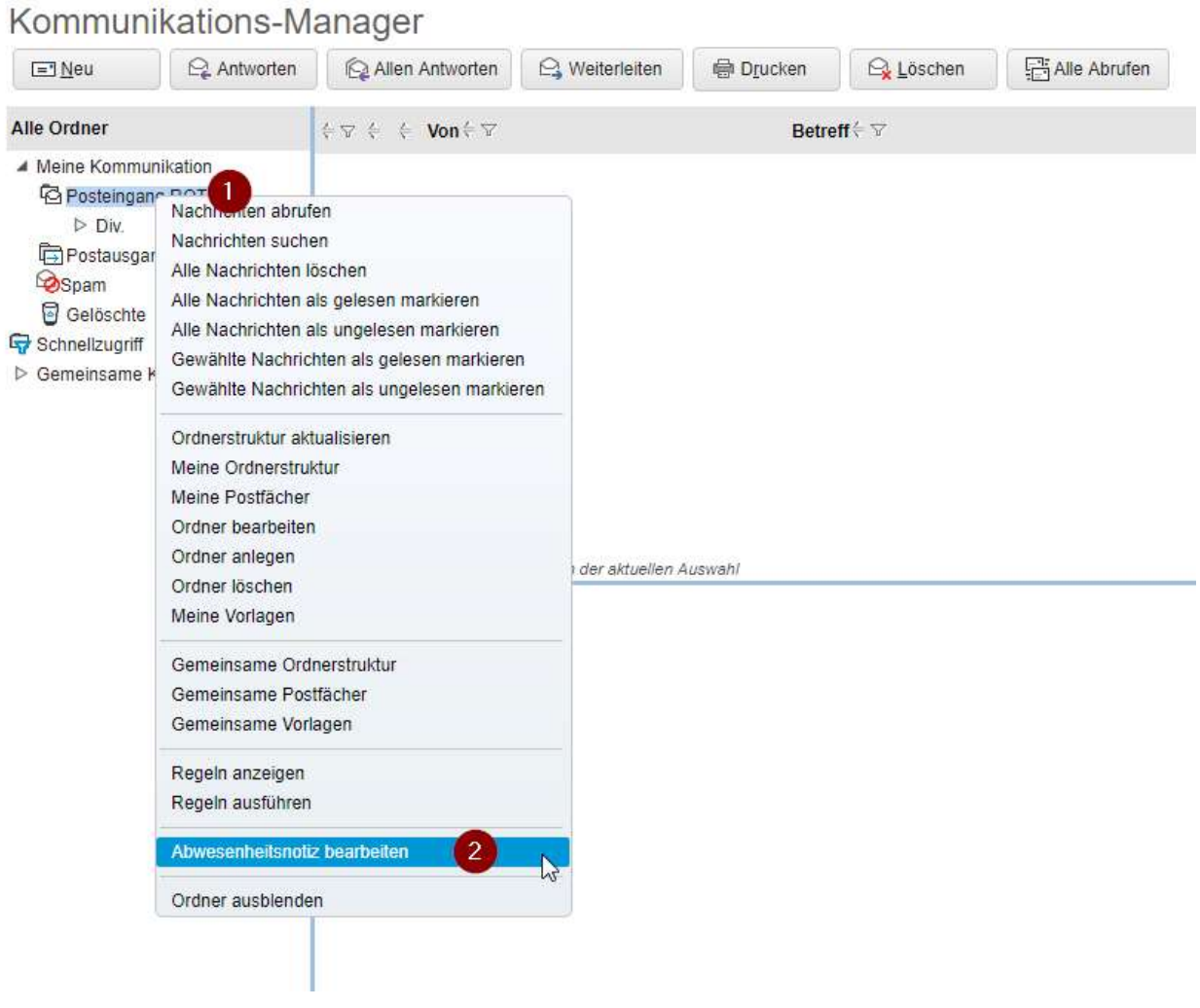

Danach öffnet sich das "Abwesenheitsnotiz bearbeiten"—Fenster. Setzen Sie bei "Automatische Antworten senden" einen Haken und geben Sie den Zeitraum "von"-"bis" an. Falls Sie noch keine Vorlage für die automatische Nachricht haben oder anpassen müssen, finden Sie eine Anleitung dazu weiter unten. Wichtig: Setzten Sie bei "Sendehäufigkeit" nicht auf "Immer". Am besten eignet sich hierzu "Einmal pro Tag". Das heisst, dass jeder Absender pro Tag eine Abwesenheitsnachricht von Ihnen erhält. Wenn Sie auf "Immer" setzen würden und dann die Abwesenheitsnachricht an einem Empfänger verschickt wird, welches auch eine automatische Antwortmail auf "Immer" gesetzt hat, werden ununterbrochen Mails hin und her verschickt.

myfactory Software Schweiz AG

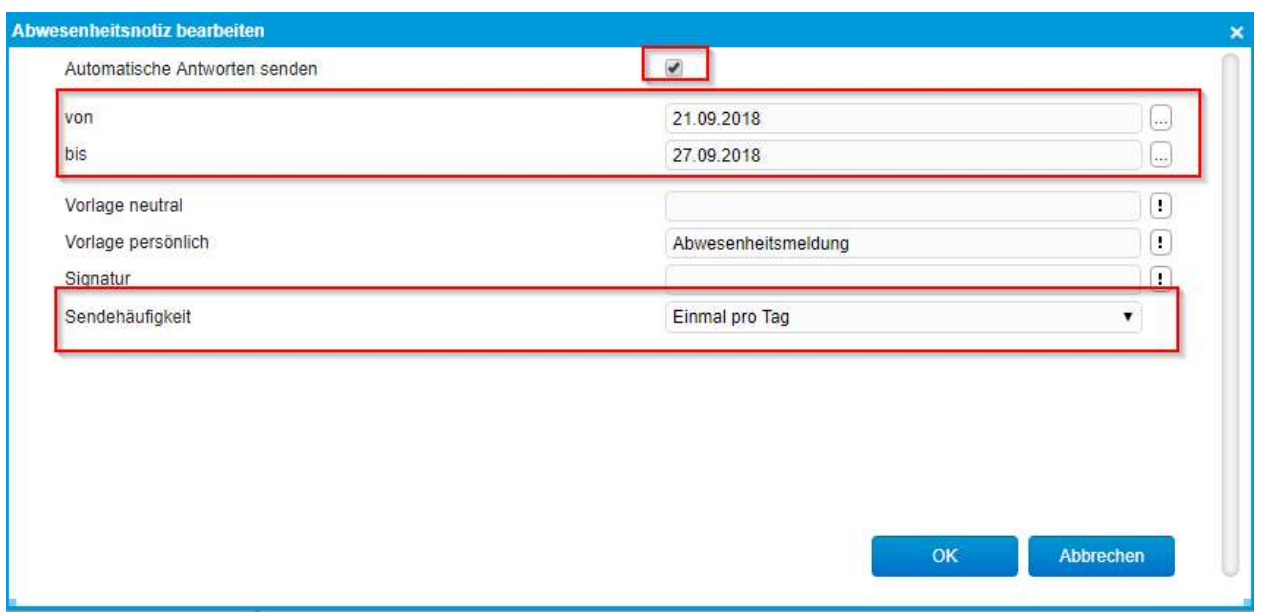

Grundsätzlich sollten eine neutrale und eine persönliche Vorlagen eingerichtet werden:

Die neutrale Vorlage ist für Adressanten gedacht, die in Ihrem System noch nicht hinterlegt sind.

Persönliche Vorlagen eignen sich für den Umgang mit eingehenden Emails bereits bekannter Ansprechpartner. Diese werden dann dank der Variable (\$Adresse-Briefanrede\$) persönlich.

#### 2 Abwesenheitsnachricht erstellen

Unter < Kommunikation / Grundlagen / Regeln > definieren Sie Regeln für die Verwaltung von E-Mails im gewählten Postfach. Der Dialog teilt sich in drei Bereiche:

1. Oben befindet sich die Liste von Regeln mit der Angabe, was passiert wenn eine Regel ausgeführt werden soll.

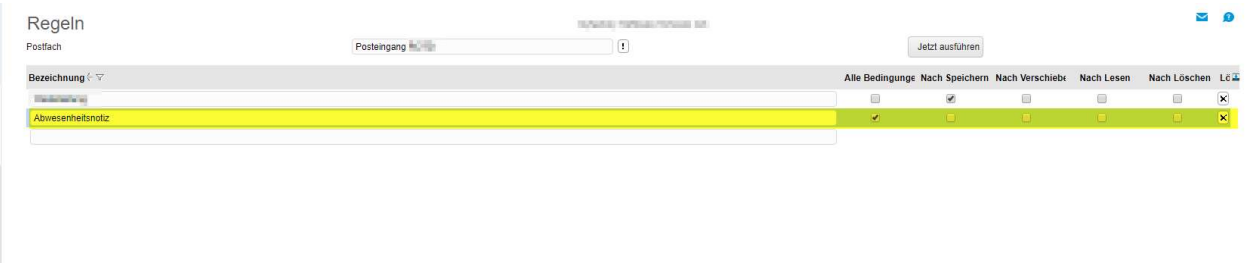

2. Im mittleren Bereich wird festgelegt, bei welcher Bedingung die Regel ausgeführt wird.

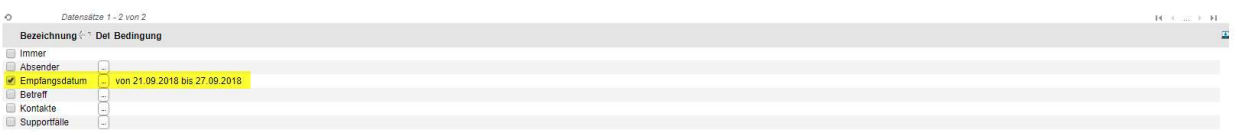

3. Im unteren Bereich wird definiert, was getan werden soll.

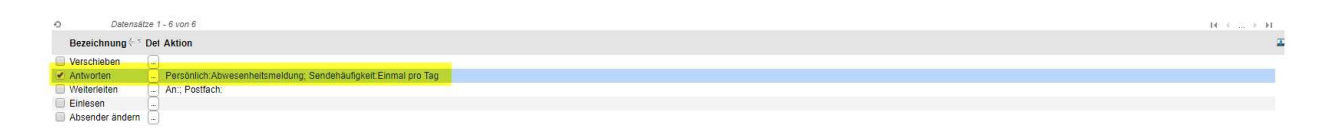

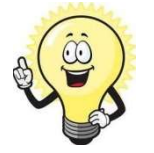

Um für ein Postfach eine Regel definieren zu können, benötigt man zumindest das Leserecht für ein Postfach.

Im Feld Postfach kann das Eingangspostfach ausgewählt werden. (E-Mails welche beantwortet oder verschoben werden sollen)

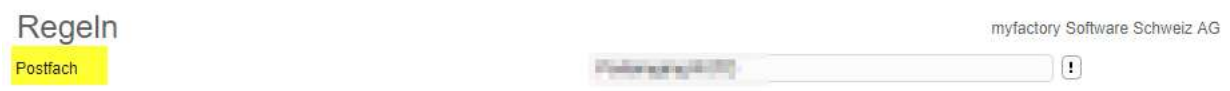

Bezeichnung und Funktionen:

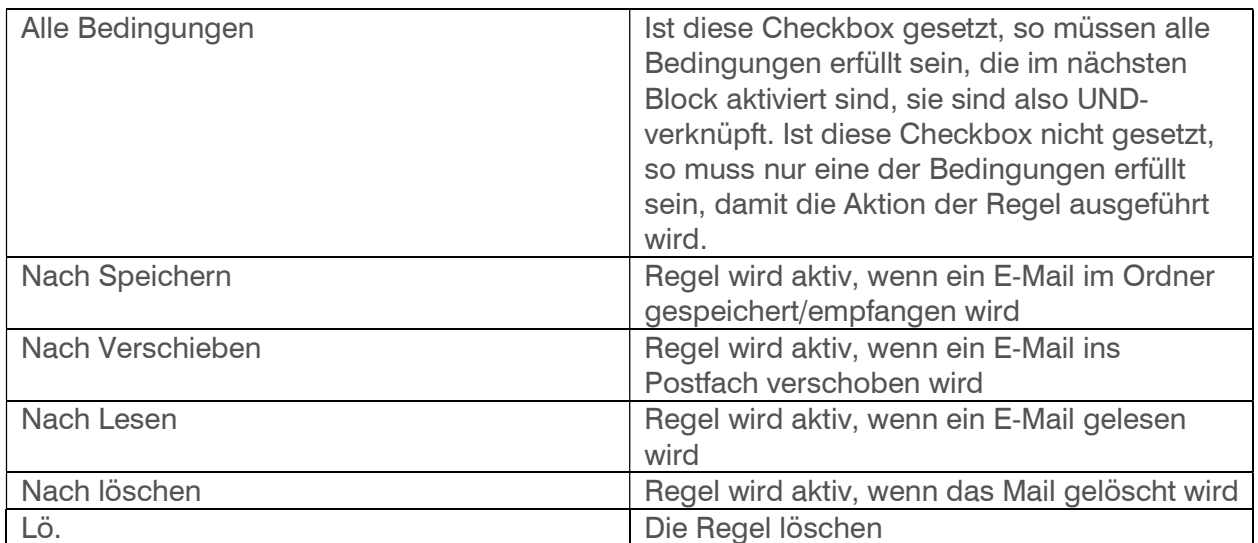

Beispiel: Regel erstellen für die Abwesenheit

Die Regel tritt in Kraft, wenn der Eingang (Nach Speichern) des E-Mails vom 21.09.2018 – 27.09.2018 erfolgt.

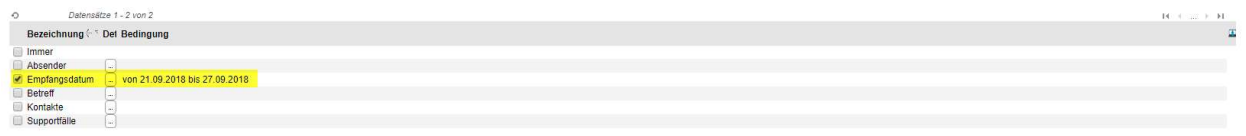

Weitere Funktionen:

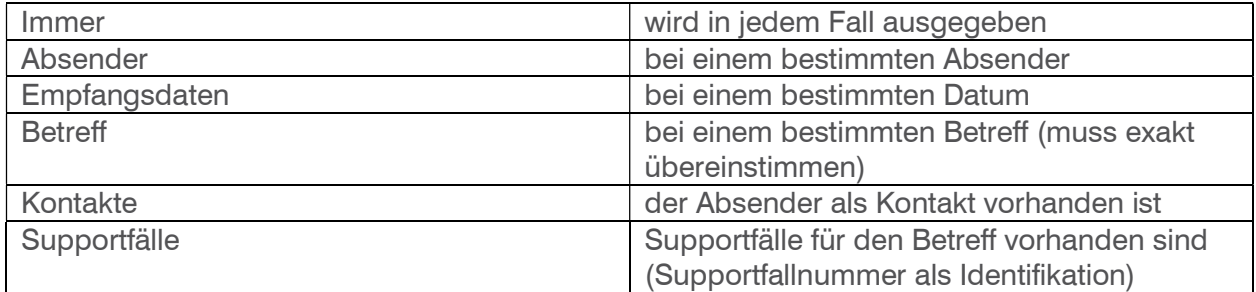

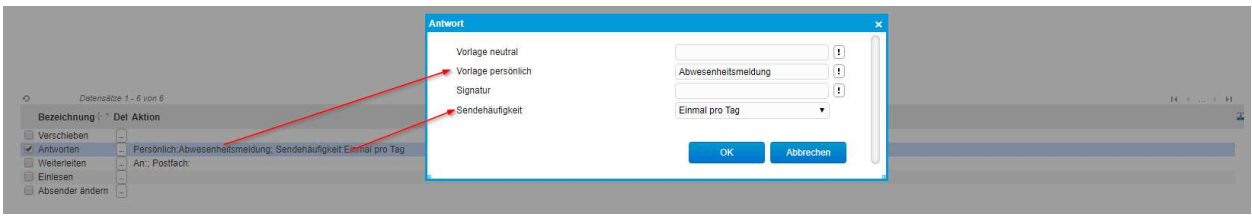

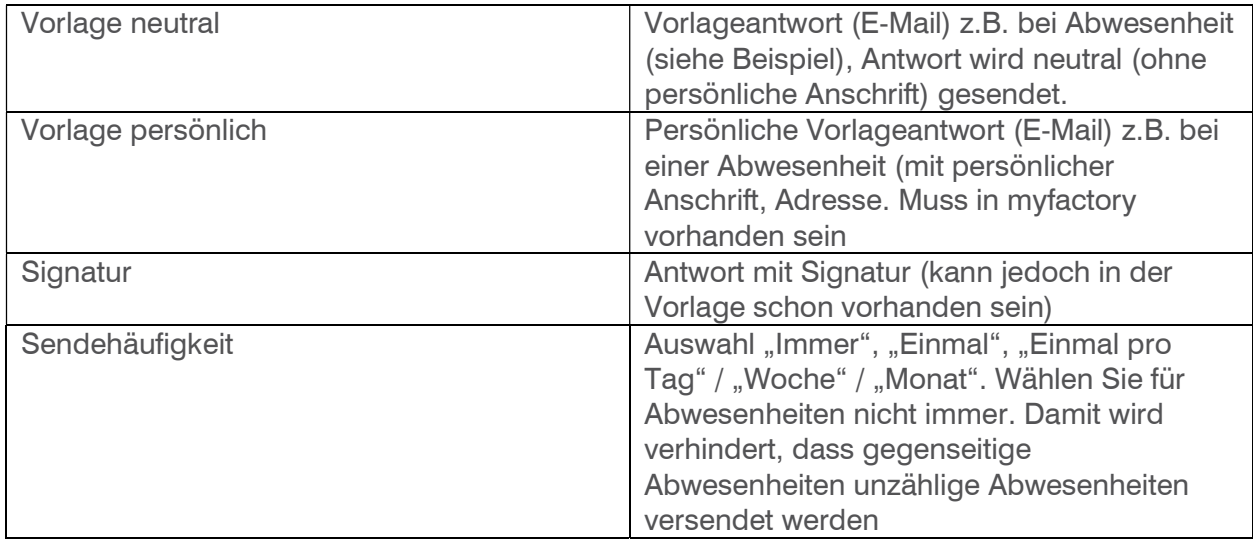

Unter < Kommunikation / Grundlagen / E-Mails / Vorlagen oder Meine Vorlagen > können Sie Mailvorlagen erstellen. Unter "Meine Vorlagen" können Sie Vorlagen erstellen, die nur Sie verwenden können. Über "Neu" können Sie eine neue Vorlage erstellen. Geben Sie der Vorlage einen Namen und wählen Sie aus, für was Sie die Vorlage verwenden möchten.

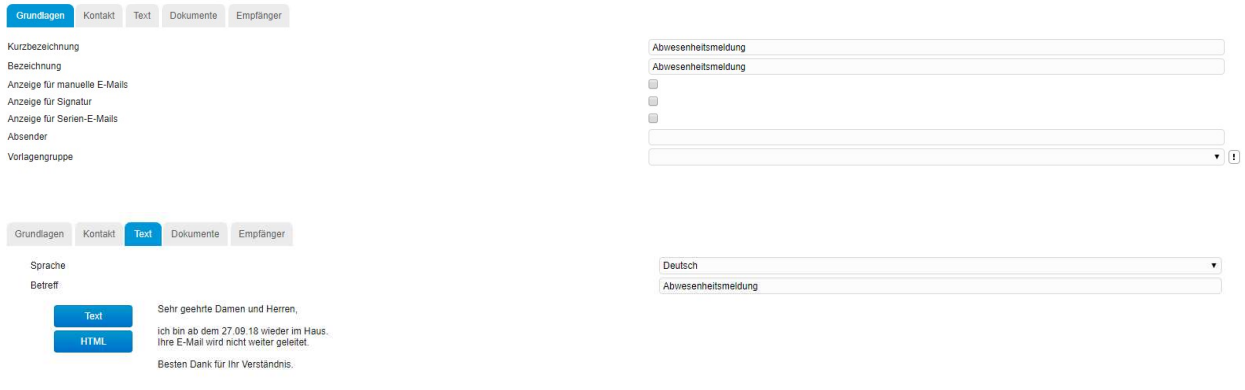

#### 3 Antworten und verschieben von E-Mails in ein Ordner

Mit dem Beispiel mit der Vorlage wird dem E-Mail Sender geantwortet und gleichzeitig das E-Mail in den gewählten Ordner (Div.) verschoben.

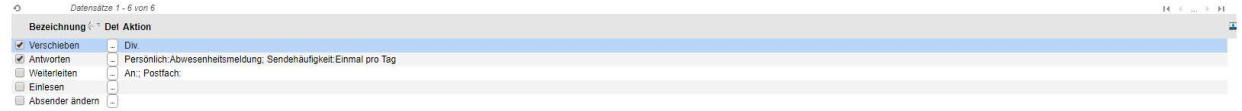

Button «Jetzt ausführen»

Über diesen Button öffnet sich ein separater Dialog, in dem alle Regeln für das Postfach angezeigt werden. Wählen Sie hier, welche Regeln auf welche E-Mails angewendet werden sollen (Alle, nur gelesen, nur ungelesene).

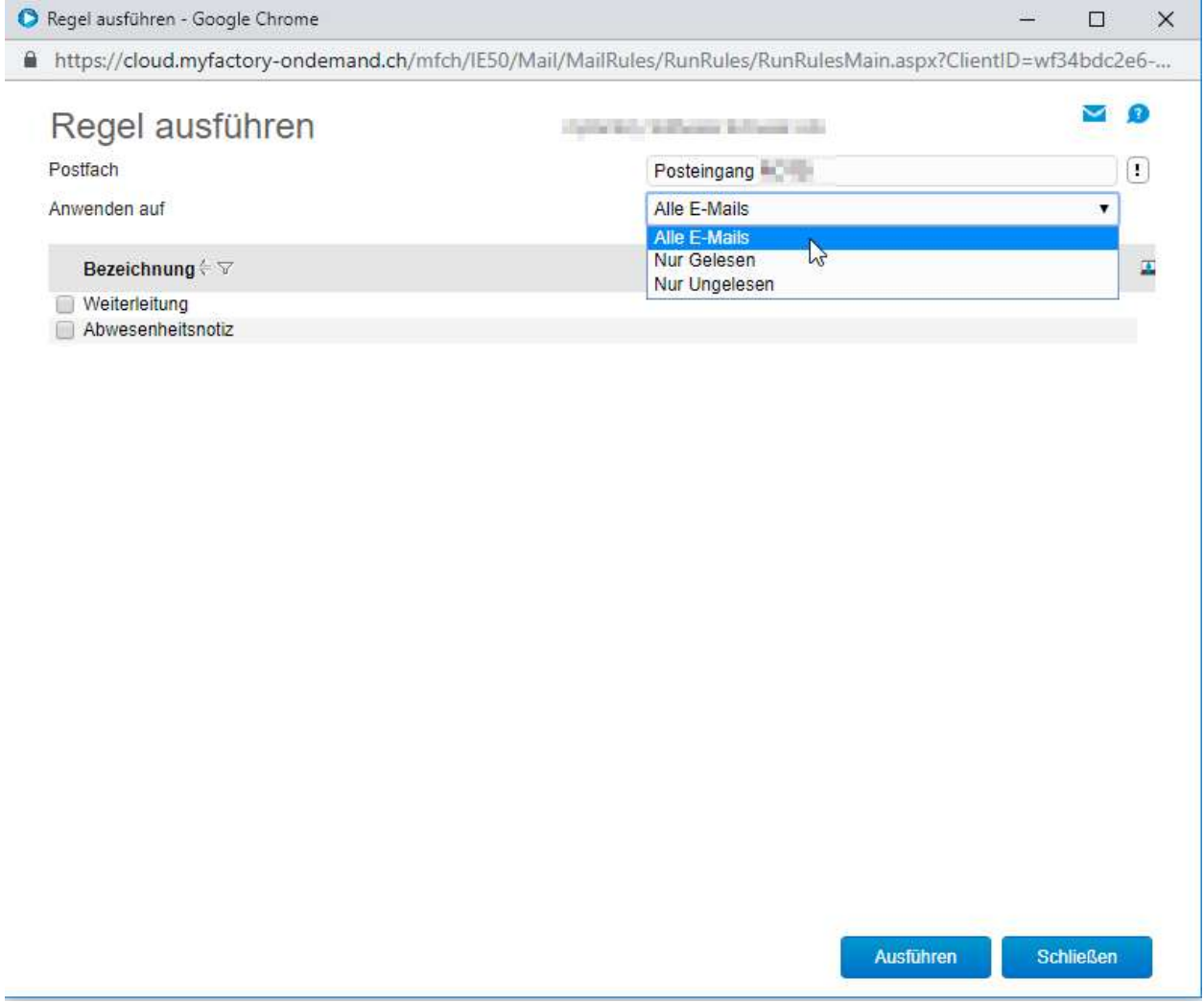